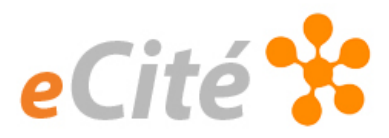

## Comment noter un travail dans l'outil Pigeonnier ?

Pour noter un travail remis via l'outil Pigeonnier, il faut aller à la page d'accueil du cours.

Cliquez sur Évaluations, pus sur Pigeonnier.

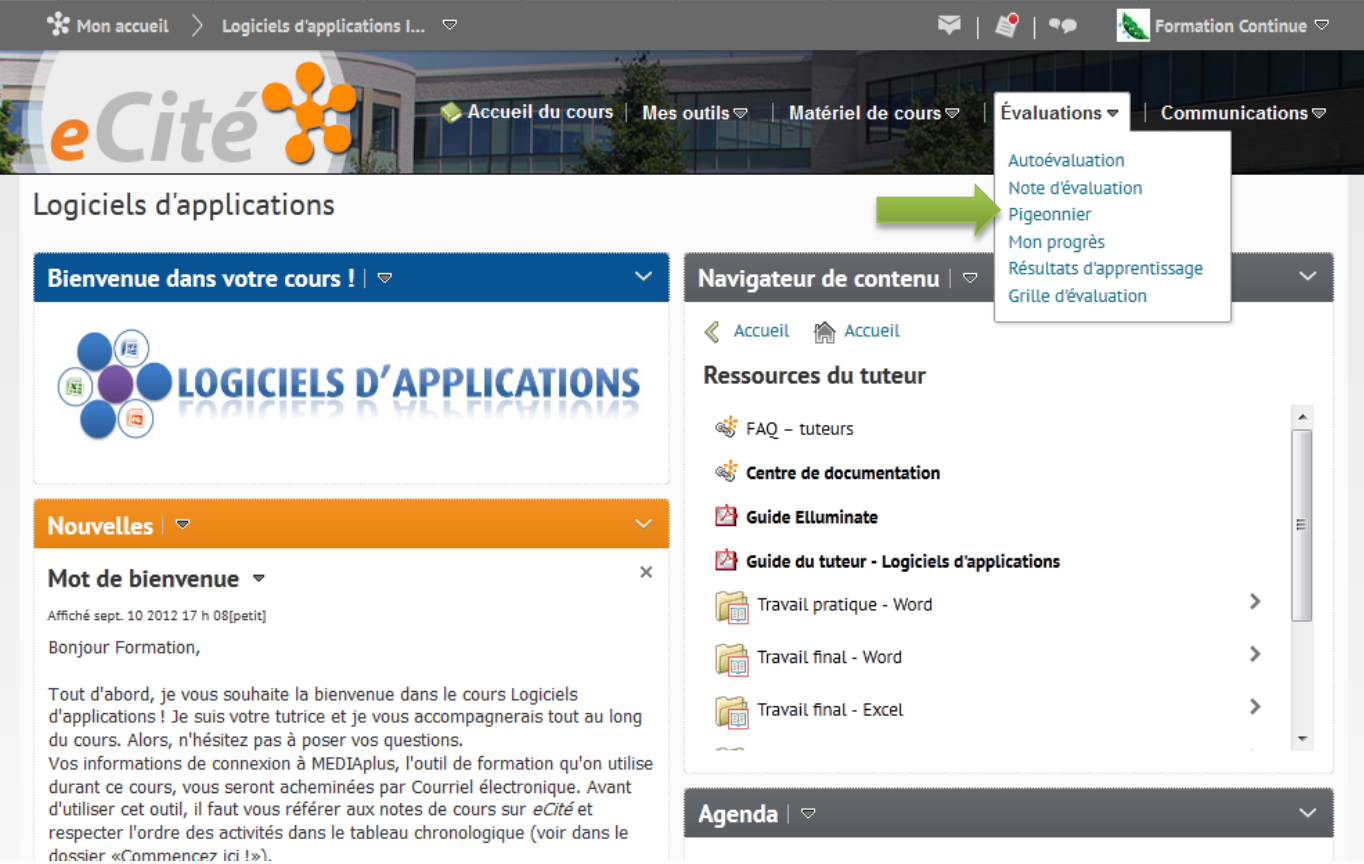

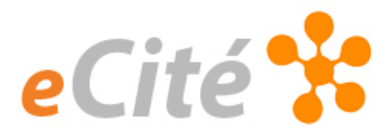

Dans la page des Dossiers du pigeonnier, vous allez voir la liste des travaux que les étudiants auront à remettre à partir de cet outil. Dans la colonne Fichiers non lus, vous êtes capable de repérer les fichiers (travaux) nouvellement remis. Dans cet exemple, nous allons cliquer sur Travail final – PowerPoint (20%)

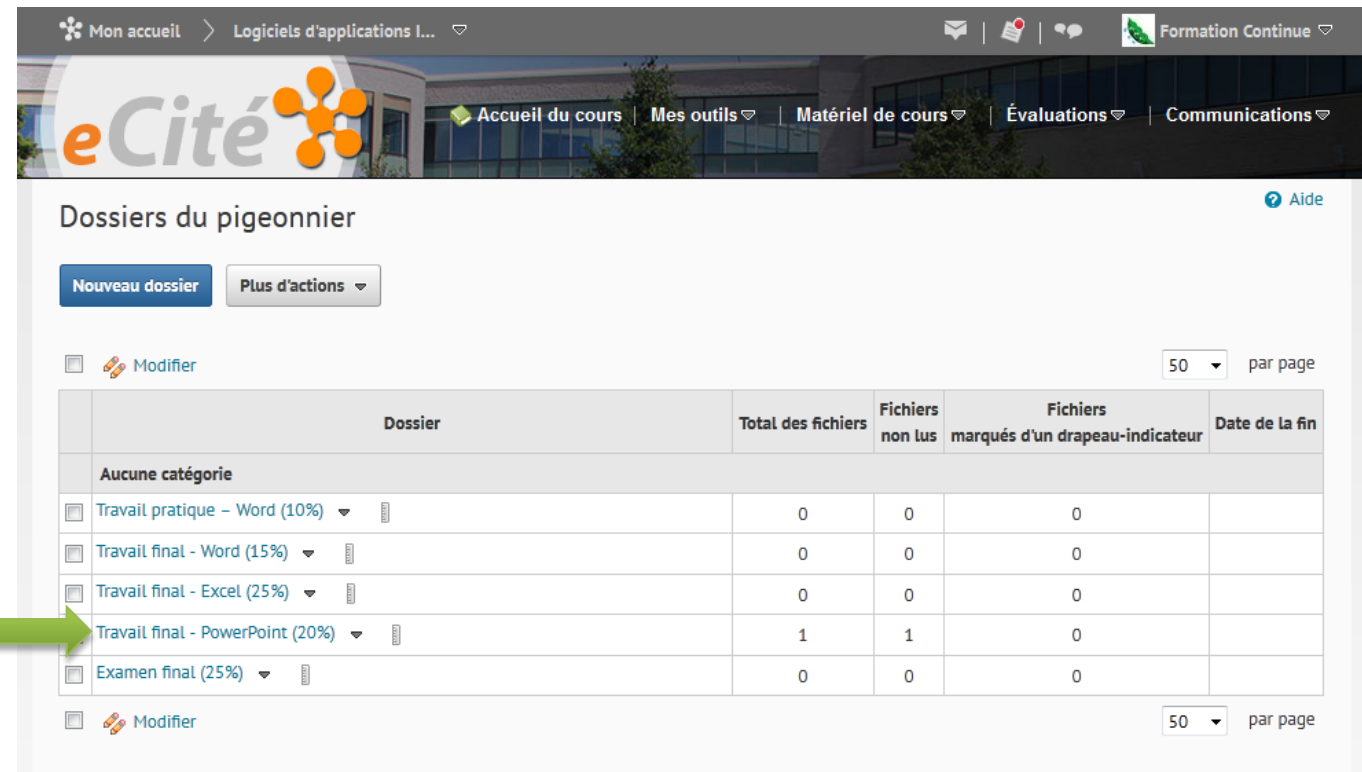

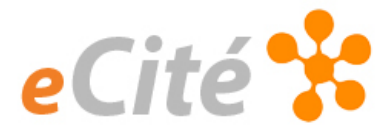

## Cliquez sur Laisser une rétroaction pour pouvoir visualiser le travail de l'étudiant.

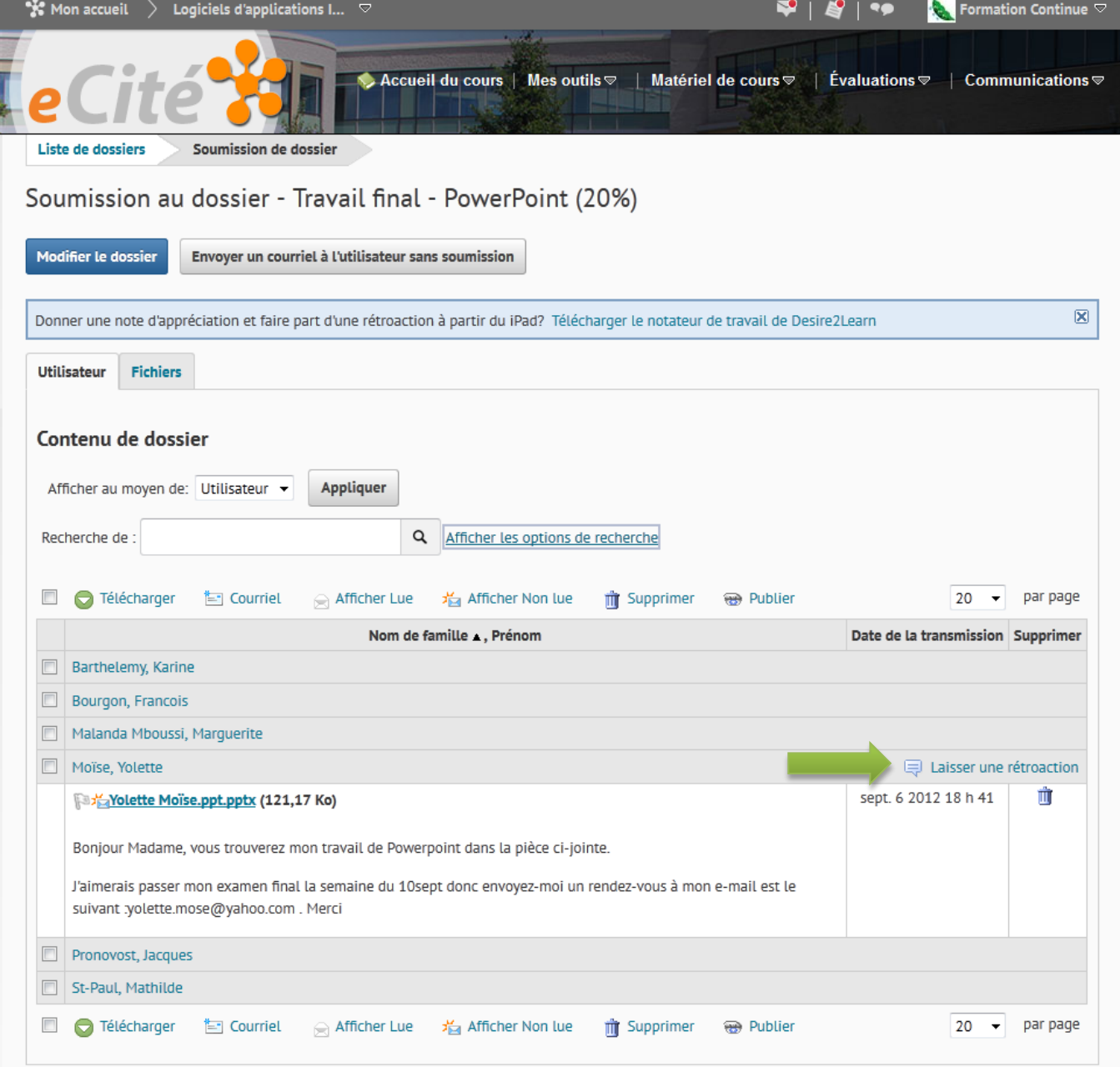

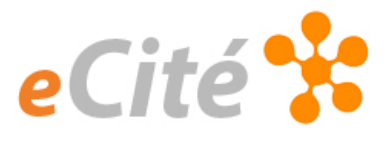

- Cliquez sur le travail pour le visualiser
	- Attribuez une note à ce travail
- Laisser une rétroaction (un commentaire) à l'attention de l'étudiant
- Joindre le document corrigé, si nécessaire.
- Publiez votre rétroaction pour que l'étudiant puisse la visualiser

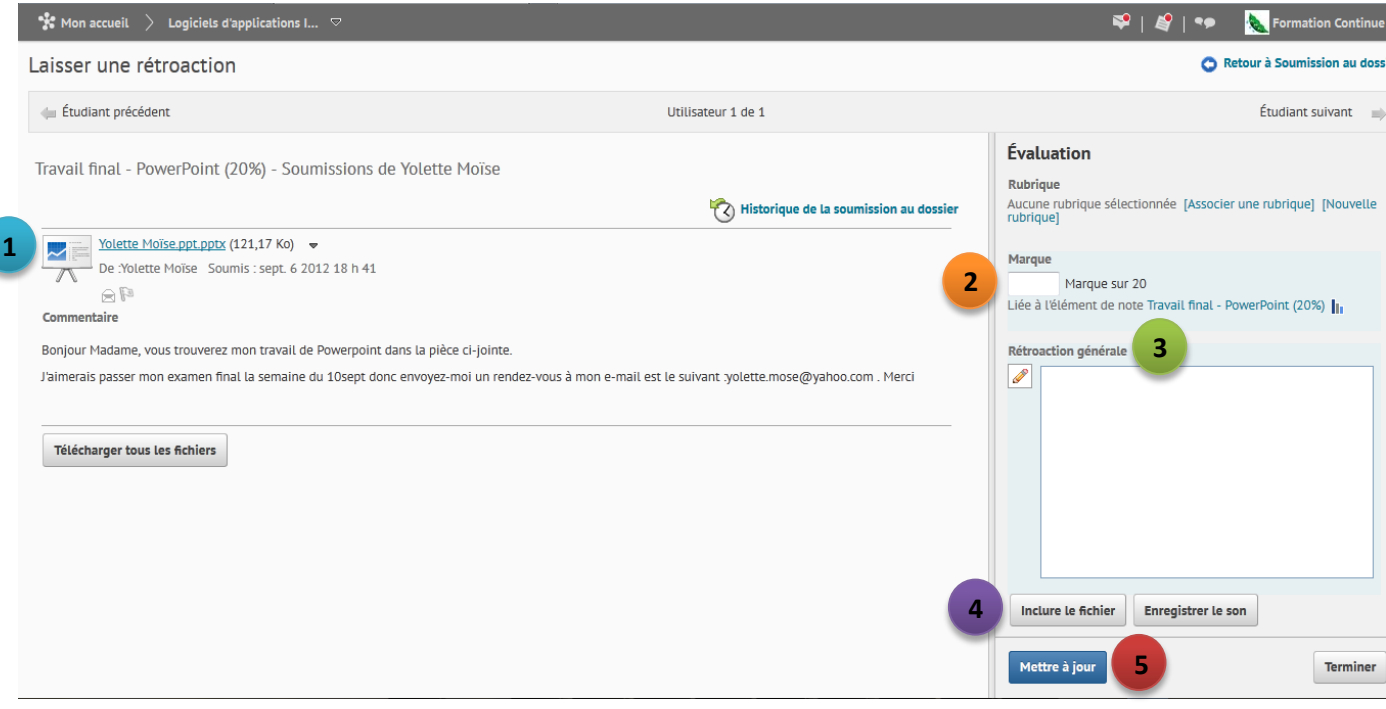

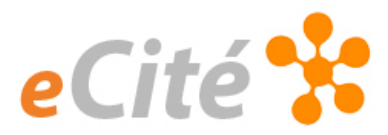

Pour modifier une rétroaction, il suffit de cliquer sur Rétroaction publiée et ainsi pouvoir changer la note et le commentaire aussi.

Vous pouvez également apporter la modification directement à partir de Note d'évaluation (ou Carnet de notes).

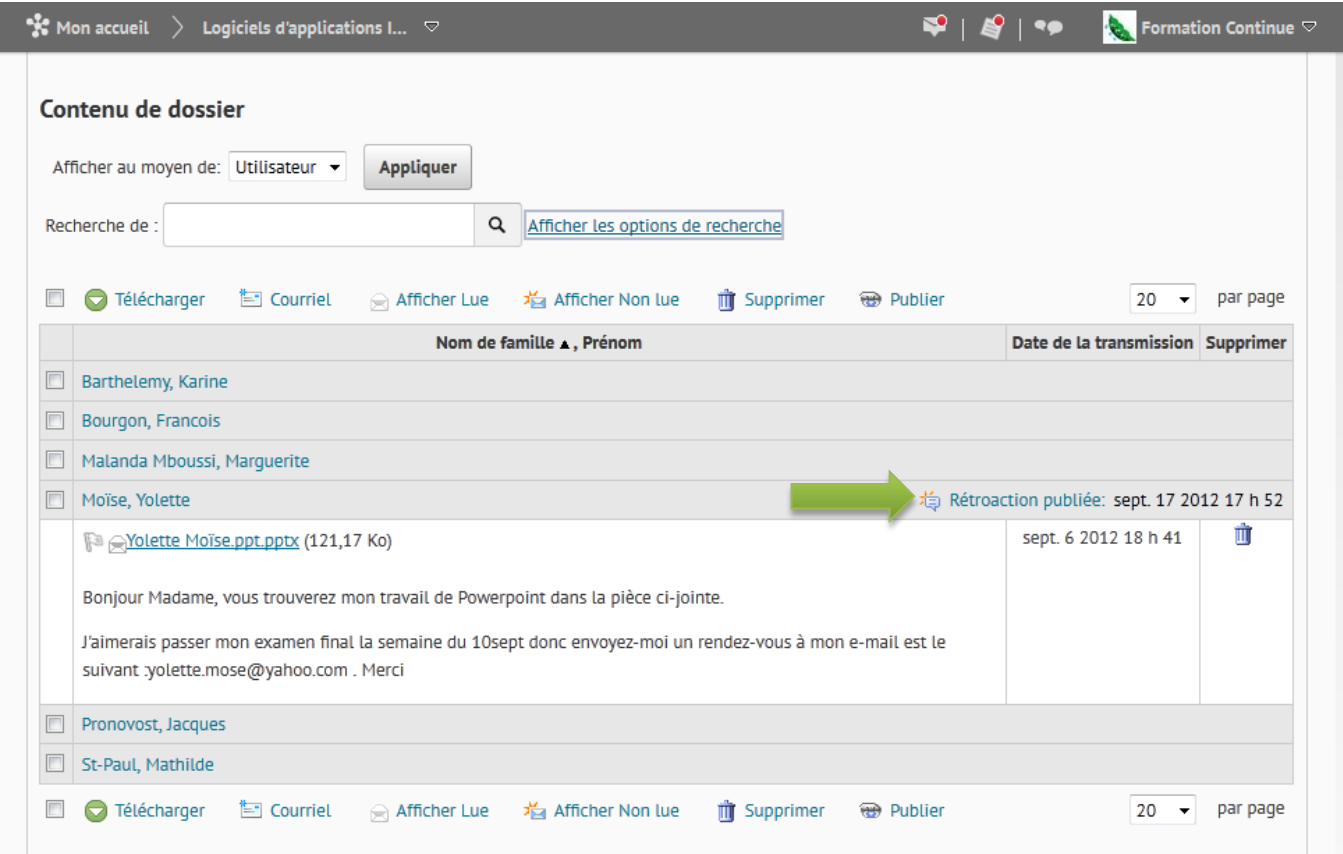